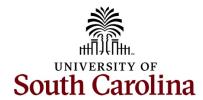

## Controller's Office – Travel Team Finding a Pending Expense Report for Travel

Begin by logging into PeopleSoft Finance: http://finance.ps.sc.edu

Navigation: Main Menu > Employee Self-Service > Travel and Expenses > Expense Reports > Create/Modify

To find an expense report that has been returned for changes and/or updates:

- 1. Click Find an Existing Value.
- 2. Search by the Expense Report ID.
- 3. Click Search.
- 4. Click on the Expense Report.
- 5. Review the expense report **Comments** and action needed.
  - Sent Back for Revision Comment if applicable.
  - Notes if applicable

## Things that may need to be changed and/or updated before resubmitting:

- Verify **Documentation** attached to the expense report.
  - Meal Matrix Reference Time of Departure/Return for per diem.
  - Travel Checklist Attach paid receipts.
  - o Review the chartfield in the accounting details is correct.
  - If there is an approved TA, please associate the approved TA with the expense report.
- Click Save for Later.
  - If a red warning bubble appears on the expense line or lines, click the Warning Bubble to view the warning.
  - Add a Comment and click Okay.
  - Add older transaction comment to each expense line with a warning.

## To resubmit the expense report for approval:

- 6. Click **Save for Later** to save your expense report.
- 7. Click Summary and Submit.
- 8. Check the **Box** to certify expenses.
- 9. Click Submit Expense Report.
- 10. Click **Okay** in the Expense Report Submit Confirmation popup.
- 11. The expense report is in the workflow for approval.

Pending EXP for Travel April 2024

## **Travel Resource Links**

Travel

**Travel Checklist** 

Meal Matrix One Page Reference

Travel Quick Reference Guide

International Meal Per Diem – US Department of State

<u>International Meal Per Diem – Meals & Incidentals Cost Breakdown</u>

Questions: teoffice@mailbox.sc.edu

Pending EXP for Travel April 2024